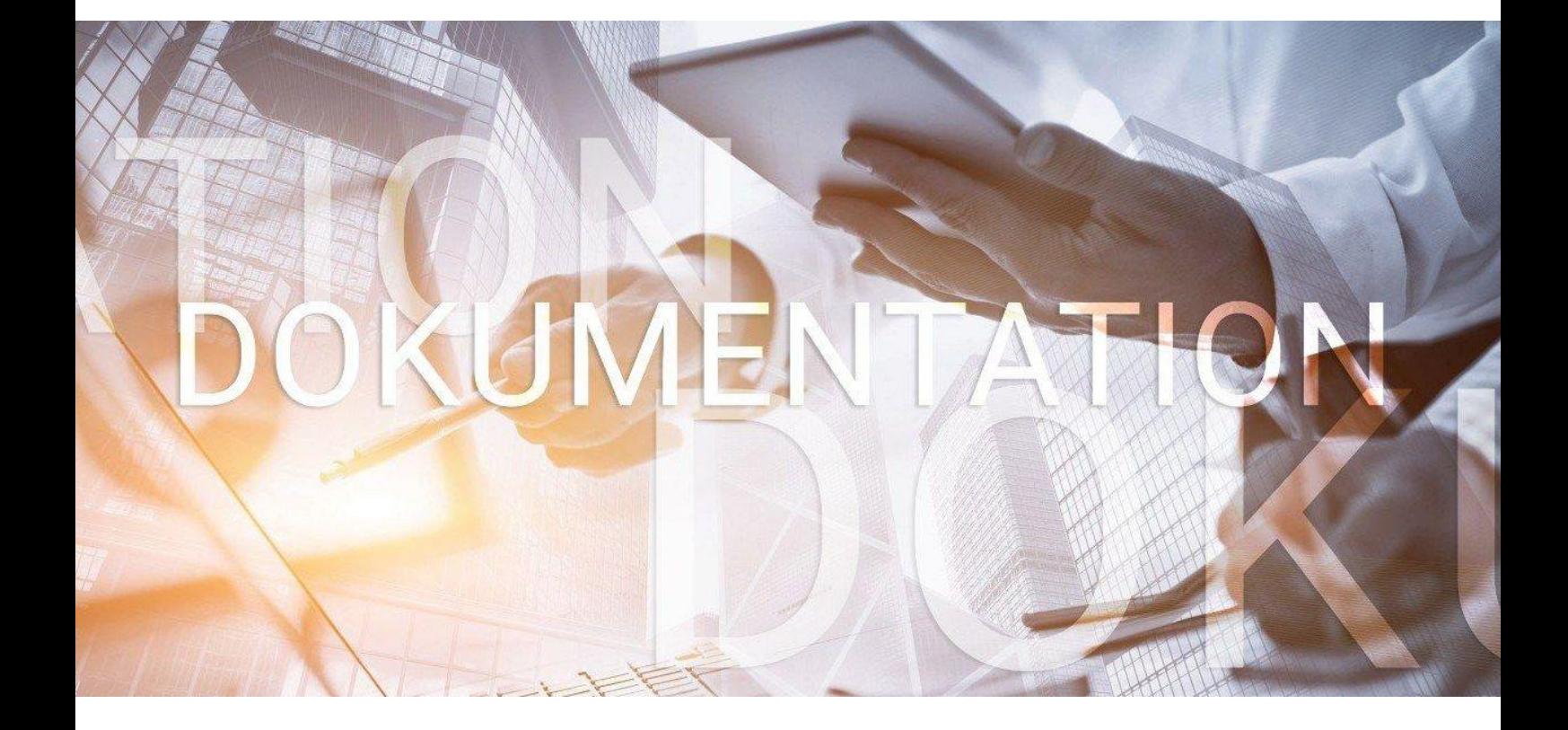

# bedrewe

**Leitfaden zur Übermittlung eines digitalen Finanzberichts (DiFin) an ein Kreditinstitut**

© 2023 by eurodata AG Großblittersdorfer Str. 257-259, D-66119 Saarbrücken Telefon +49 681 8808 0 | Telefax +49 681 8808 300 Internet: [www.eurodata.de](http://www.eurodata.de/) E-Mail: [info@eurodata.de](mailto:info@eurodata.de)

Version: edrewe 2.29 Stand: 12/2023 Klassifikation: öffentlich Freigabe durch: eurodata AG

Diese Dokumentation wurde von **eurodata** mit der gebotenen Sorgfalt und Gründlichkeit erstellt. **eurodata** übernimmt keinerlei Gewähr für die Aktualität, Korrektheit, Vollständigkeit oder Qualität der Angaben in der Dokumentation. Weiterhin übernimmt **eurodata** keine Haftung gegenüber den Benutzern der Dokumentation oder gegenüber Dritten, die über diese Dokumentation oder Teile davon Kenntnis erhalten. Insbesondere können von dritten Parteien gegenüber **eurodata** keine Verpflichtungen abgeleitet werden. Der Haftungsausschluss gilt nicht bei Vorsatz oder grober Fahrlässigkeit und soweit es sich um Schäden aufgrund der Verletzung des Lebens, des Körpers oder der Gesundheit handelt.

### Inhaltsverzeichnis

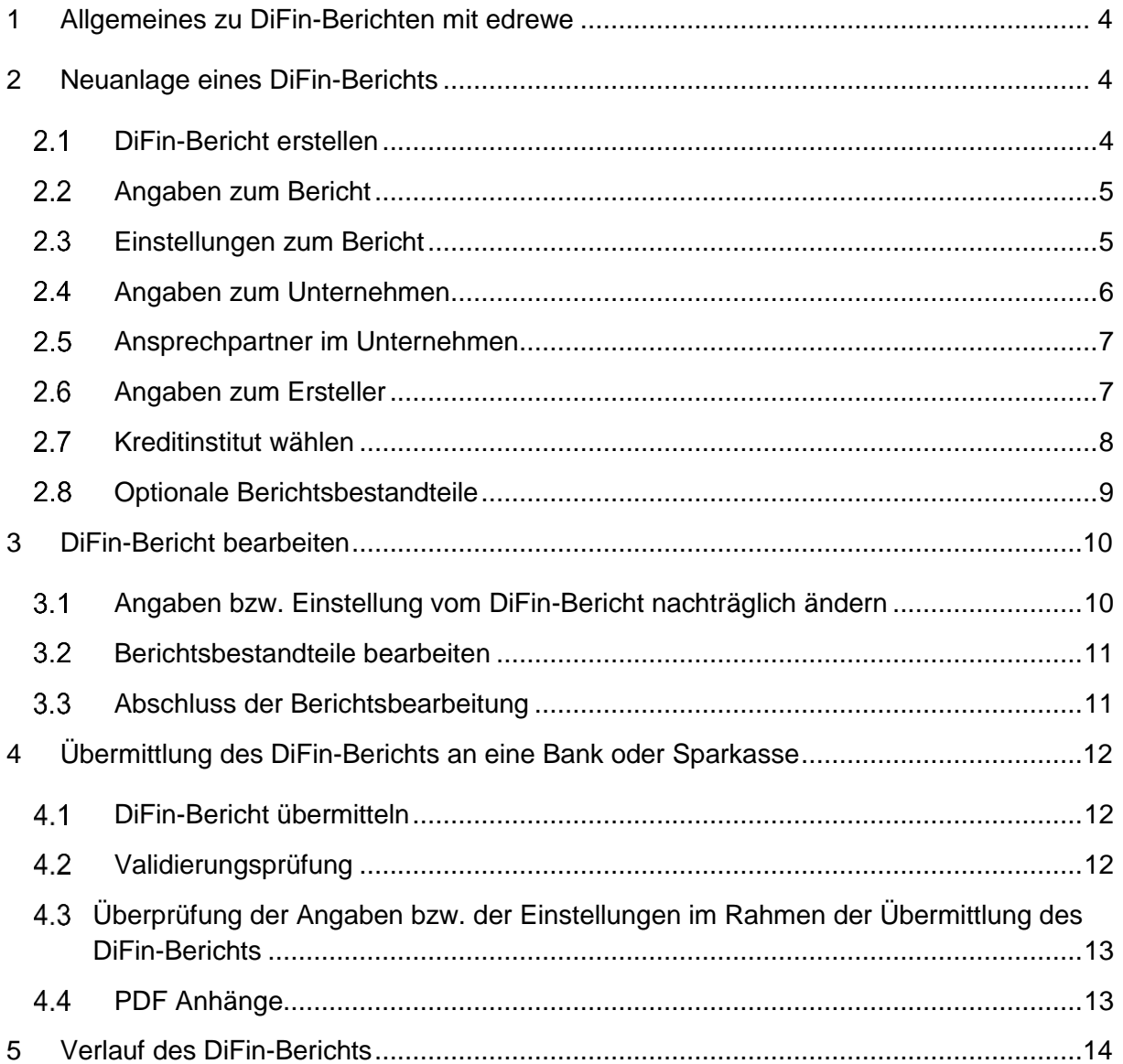

### <span id="page-3-0"></span>1 Allgemeines zu DiFin-Berichten mit edrewe

Mit **edrewe** kann für bilanzierende Unternehmen der Digitale Finanzbericht erstellt und elektronisch an eine Bank, Sparkasse, Landesbank oder sonstige Empfänger gesendet werden, um die Kreditbearbeitung zu beschleunigen. Den *DiFin-Bericht* können Sie analog der E-Bilanz und dem Offenlegungsbericht in **edrewe** erstellen und versenden.

Die Übermittlung wird von **edrewe** ab dem Veranlagungsjahr 2019 unterstützt; hier kann das Vorjahr 2018 mit übermittelt werden.

Da der *DiFin-Bericht* die Branchentaxonomie für Pflegedienstleister (PBV) nicht unterstützt, kann mit dem Kontenrahmen 40 (Soziale Einrichtungen nach PBV) kein *DiFin-Bericht* erstellt werden.

### <span id="page-3-1"></span>2 Neuanlage eines DiFin-Berichts

#### <span id="page-3-2"></span>2.1 DiFin-Bericht erstellen

Zur Erstellung eines *DiFin-Berichts* gehen Sie im Navigationsbereich auf *Jahresabschluss Berichte*. Im Arbeitsbereich öffnet sich daraufhin das Fenster *Abschlussberichte* mit der Übersicht der bereits gespeicherten *Abschlussberichte*. In der Taskleiste kann über den Button **Neu** der *DiFin-Bericht* ausgewählt werden.

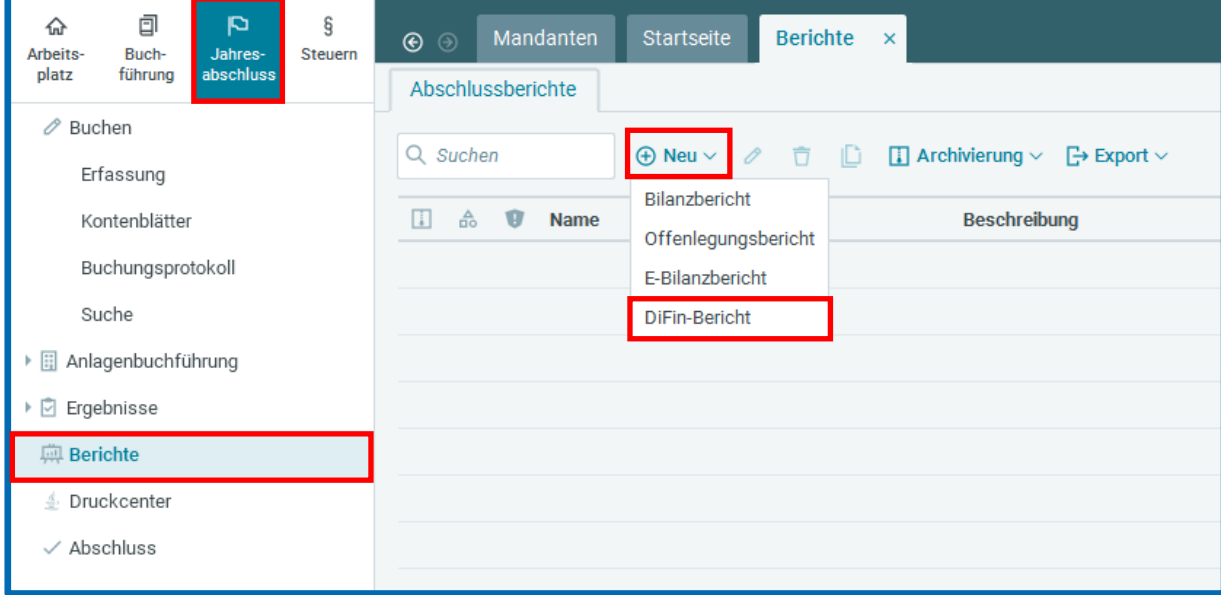

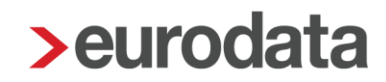

#### <span id="page-4-0"></span>2.2 Angaben zum Bericht

Im Fenster *Angaben zum Bericht* können der *Name* des Berichts und eine *Beschreibung* erfasst werden.

Die Übermittlung ist als Handelsbilanz oder Steuerbilanz möglich, wenn bei der Gewinnermittlungsart *Bilanz (Buchführungspflichtig nach HGB)* hinterlegt ist. Bei der Gewinnermittlungsart *freiwillige nur steuerrechtliche Bilanz* ist ausschließlich die Übermittlung der Steuerbilanz möglich.

Beim *Status des Berichts* kann eingestellt werden, ob der *DiFin-Bericht* erstmalig oder in einer bearbeiteten Version übermittelt wird.

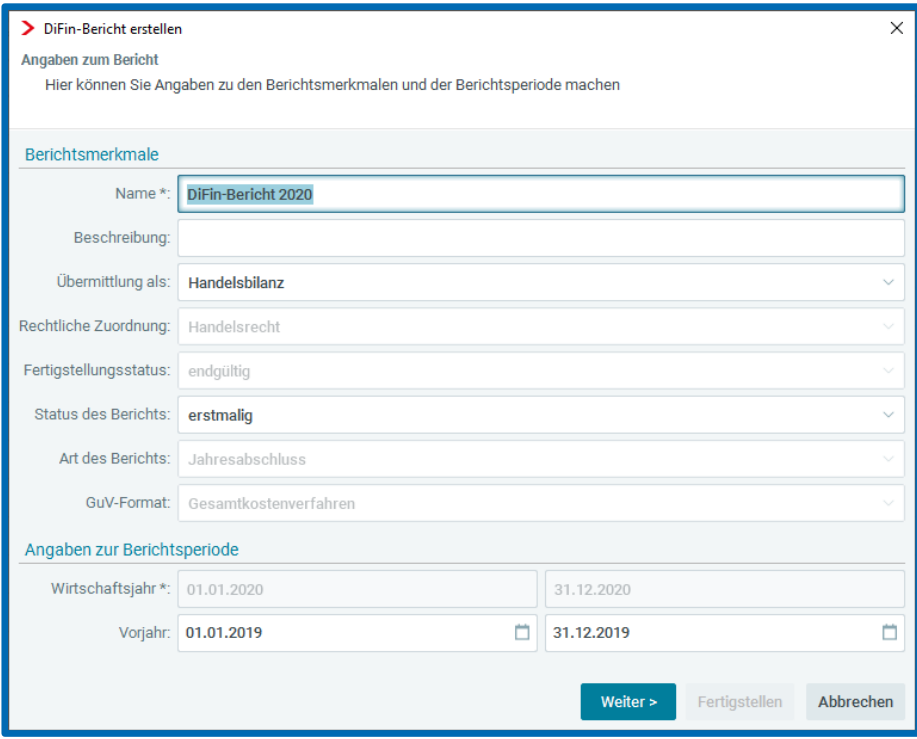

#### <span id="page-4-1"></span>2.3 Einstellungen zum Bericht

Im Dialogfenster für die *Einstellungen zum Bericht* kann die *Bilanzgliederung* sowie die *GuV-Gliederung* eingestellt werden.

Ab dem Wirtschaftsjahr 2023 (beziehungsweise ab der Taxonomie 6.6) ist es möglich DiFin-Berichte mit erweiterter Datentiefe zu versenden. Hierzu haben die Bankenvertreter eine Liste (DiFin-Relevante Positionen) erstellt. Sofern es DiFin-Relevante Positionen gibt, die in dem aufgestellten Jahresabschluss nicht vorhanden sind bzw. bei der eingestellten Gliederungstiefe nicht ausgewiesen werden, so sind diese zusätzlich als DiFin-Relevante

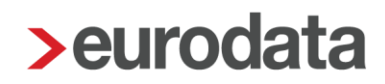

Positionen im DiFin-Bericht bei der Bilanz und GuV auszuweisen. Die jeweiligen Positionen werden durch eine Fußnote gekennzeichnet.

**Versenden Sie bitte nur DiFin-Berichte mit Ausweis der DiFin-Relevanten Positionen, wenn sichergestellt ist, dass das Empfängerkreditinstitut diese Erweiterung unterstützt.** Aktuell ist es technisch nicht möglich zu prüfen, ob das Empfängerkreditinsitut die erweiterte Datentiefe unterstützt. Sofern mit DiFin-Relevanten Positionen versendet wird und die Bank das Verfahren nicht unterstützt, kommt es entweder im Rahmen der Übermittlung zu einem Validierungsfehler oder das Empfängerkreditinstitut akzeptiert die Übermittlung, kann jedoch in der Folge die Daten nicht verarbeiten.

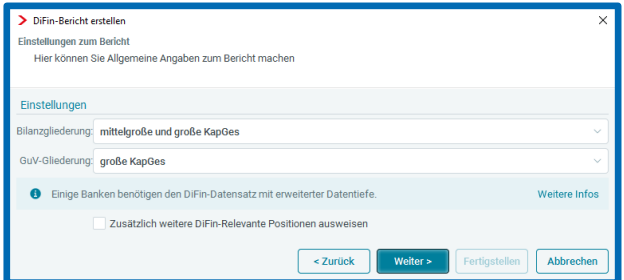

#### <span id="page-5-0"></span>2.4 Angaben zum Unternehmen

Im Dialogfenster *Angaben zum Unternehmen* werden die *Allgemeinen Angaben*, der *Firmensitz* und die *Steuerdaten* aus den *Unternehmensdaten* übernommen.

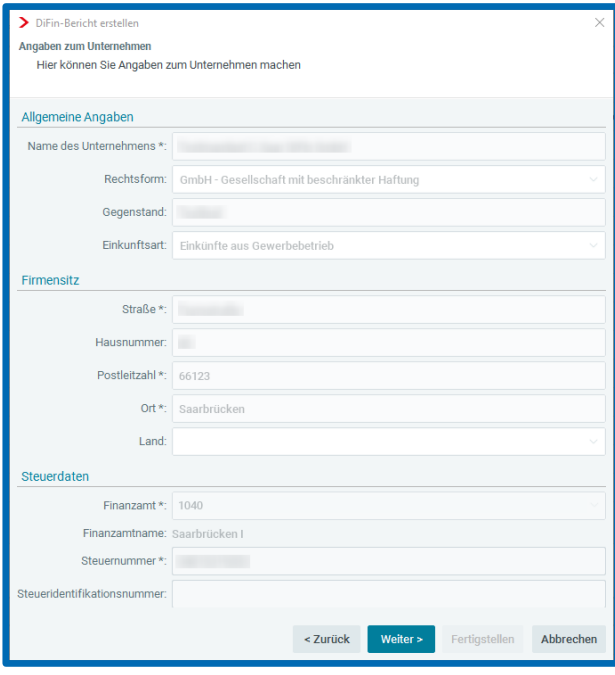

### <span id="page-6-0"></span>2.5 Ansprechpartner im Unternehmen

Unter den *Angaben zum Ansprechpartner* können Sie die *Ansprechpartner im Unternehmen* eintragen. Pflichtfeld ist hierbei jedoch ausschließlich die Telefonnummer.

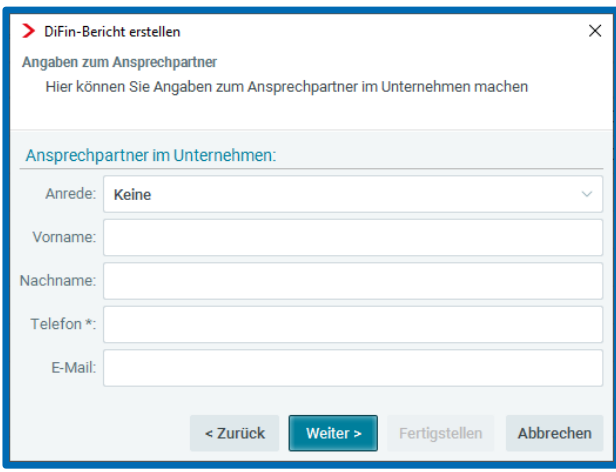

### <span id="page-6-1"></span>2.6 Angaben zum Ersteller

Im Fenster *Angaben zum Ersteller* ist die *Adresse* der Kanzlei und der *Ansprechpartner* der Kanzlei anzugeben. Die Daten zur *Kanzlei* werden automatisch aus den Beraterdaten übernommen.

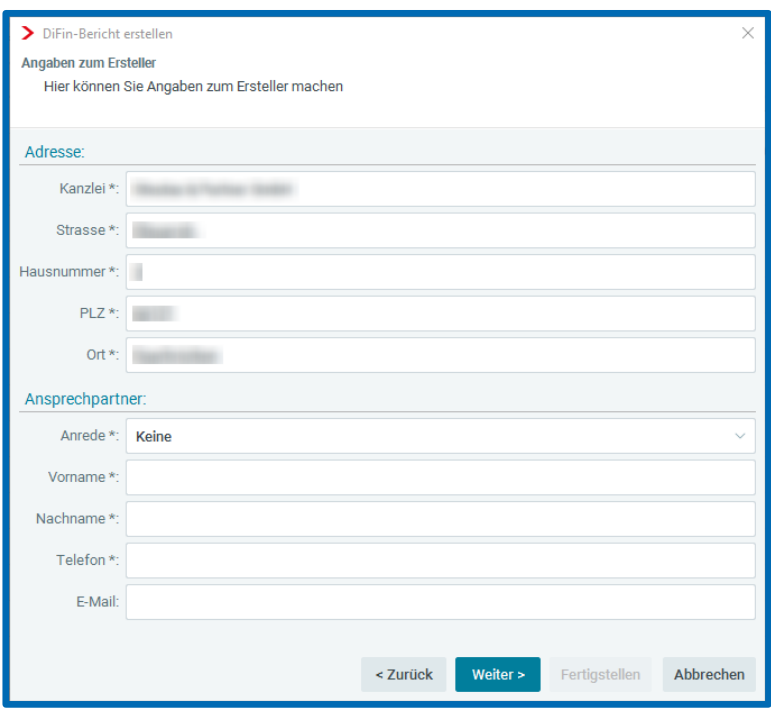

#### <span id="page-7-0"></span>2.7 Kreditinstitut wählen

In diesem Dialogfenster ist das *Kreditinstitut auszuwählen*, die *Kundennummer* des Unternehmens beim *ausgewählten Kreditinstitut* einzutragen und der *Sachbearbeiter der Bank* zu ergänzen.

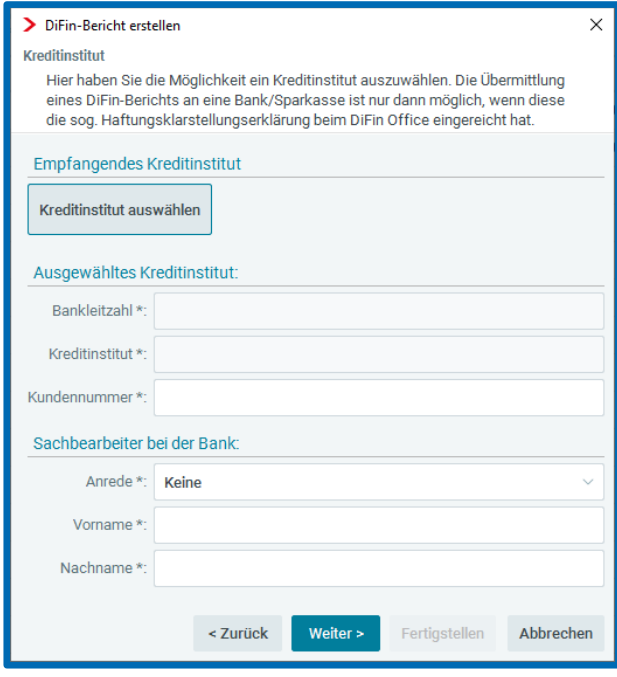

Bitte beachten Sie, dass lediglich *Kreditinstitute* auswählbar sind, welche am DiFin-Verfahren teilnehmen. Sofern das *Kreditinstitut* am DiFin-Verfahren teilnimmt, jedoch nicht die zur Aufstellung des Jahresabschlusses verwendete Taxonomie unterstützt, ist das Kreditinstitut ausgegraut.

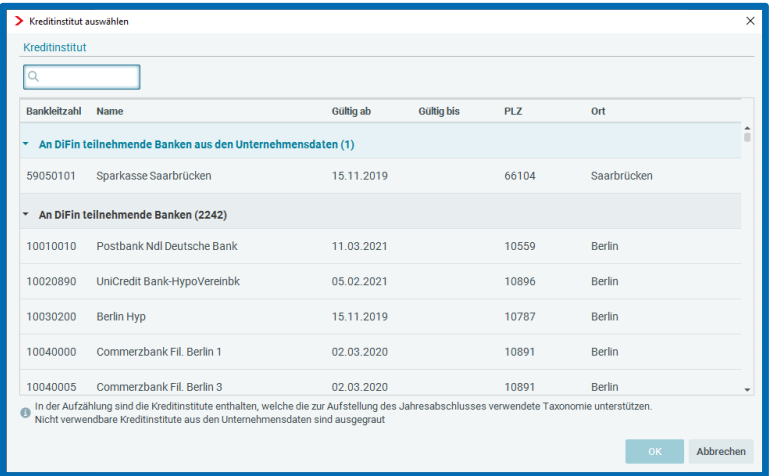

### <span id="page-8-0"></span>2.8 Optionale Berichtsbestandteile

Bei den *optionalen Berichtsbestandteilen* kann ausgewählt werden, ob der *Kontennachweis* sowie die *Vorjahreswerte* dem *DiFin-Bericht* hinzugefügt werden.

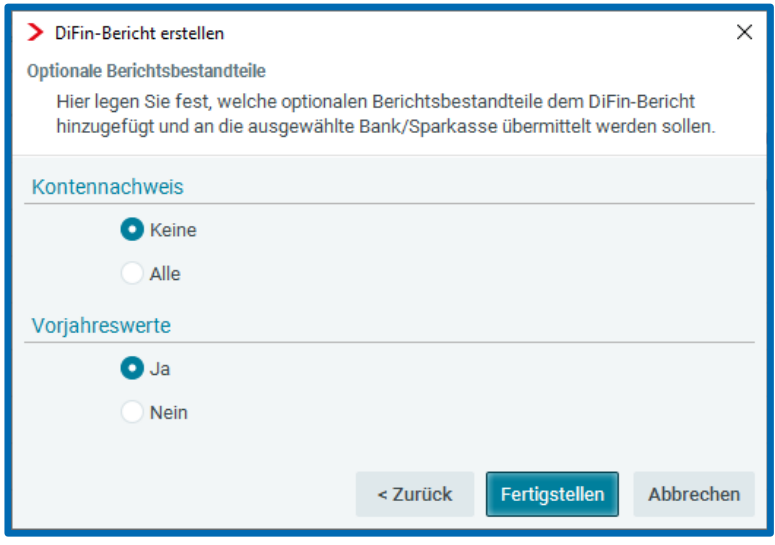

Nach dem **Fertigstellen** öffnet sich der *DiFin-Bericht* und erscheint oben in der Leiste.

### <span id="page-9-0"></span>3 DiFin-Bericht bearbeiten

#### <span id="page-9-1"></span>Angaben bzw. Einstellung vom DiFin-Bericht nachträglich ändern

Nach der Erstellung des *DiFin-Berichts* können die bei der Neuanlage eingetragene Angaben bzw. die Einstellungen nachträglich geändert werden. Wählen Sie dazu im geöffneten *DiFin*-*Bericht* im Berichtsmenü den obersten Punk *DiFin-Bilanzbericht Jahresabschluss*. Per Klick auf geht das Fenster *DiFin-Bericht bearbeiten* auf und nachträgliche Änderungen können vorgenommen werden.

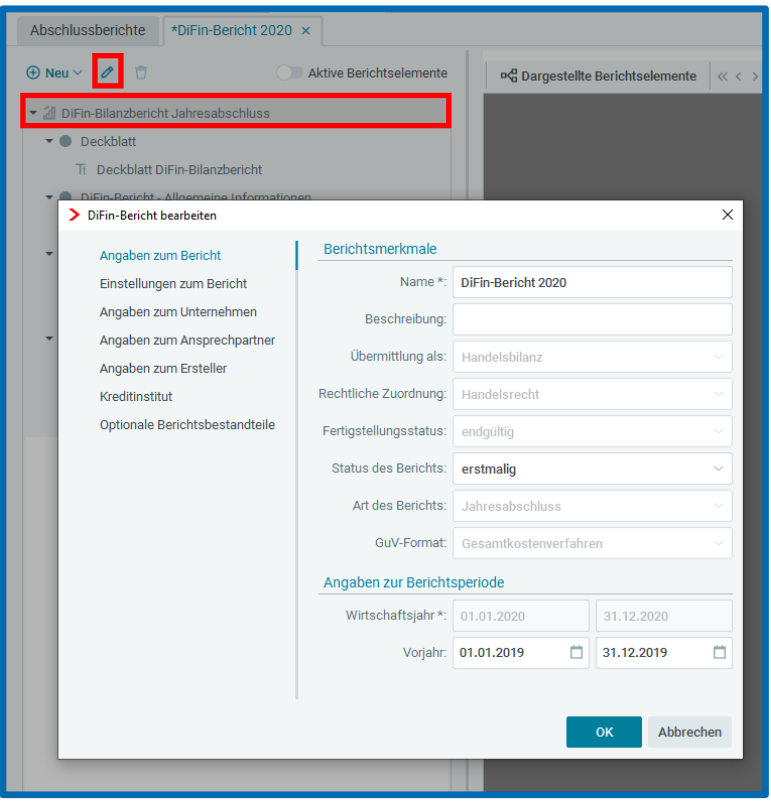

#### <span id="page-10-0"></span>3.2 Berichtsbestandteile bearbeiten

Wenn zum Beispiel das *Deckblatt* vom DiFin-Bericht geändert werden soll, wählen Sie dazu im geöffneten *DiFin-Bericht* im Berichtsmenü den Punkt *Deckblatt DiFin-Bilanzbericht* aus. Über den Reiter *Editor* kann das *Deckblatt* anschließend bearbeitet werden.

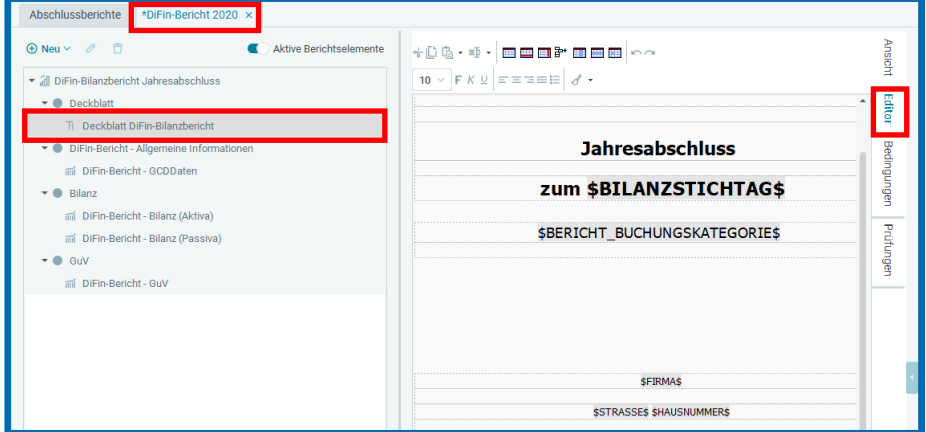

#### <span id="page-10-1"></span>3.3 Abschluss der Berichtsbearbeitung

Nach Abschluss der Berichtsbearbeitung ist der Bericht zu schließen und zu speichern.

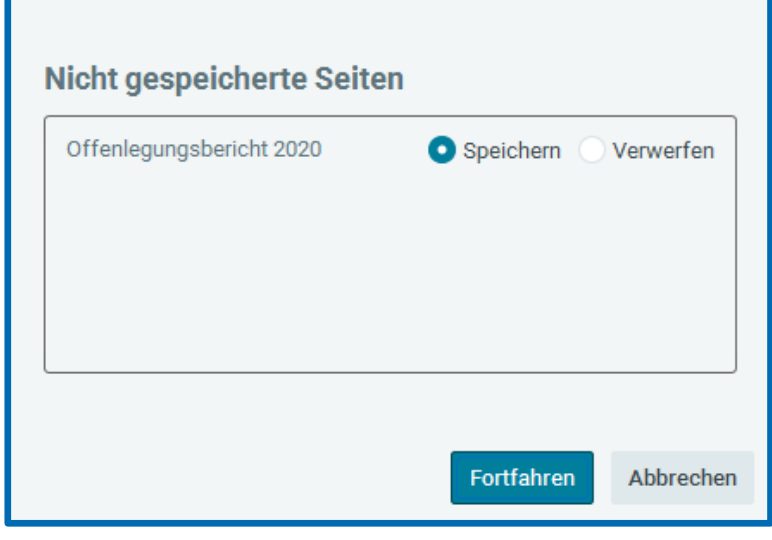

### <span id="page-11-0"></span>4 Übermittlung des DiFin-Berichts an eine Bank oder Sparkasse

#### <span id="page-11-1"></span>DiFin-Bericht übermitteln

Sobald ein *DiFin-Bericht* erstellt ist und die zu übermittelnden Berichtsbestandteile bearbeitet sind, kann der *DiFin-Bericht* wie folgt übermittelt werden. Hierzu bitte im Berichtsmenü *Abschlussberichte* den zu übermittelnden *DiFin-Bericht* auswählen und anschließend die Übermittlung über *Export DiFin DiFin-Bericht übermitteln* durchführen.

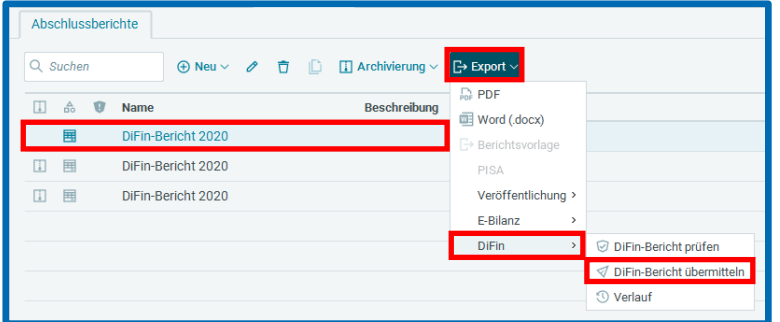

Falls gewünscht, kann der *DiFin-Bericht* zuvor zusätzlich über *DiFin-Bericht prüfen* auf Korrektheit getestet werden. Hierbei werden zuerst die Validierungen von **edrewe** geprüft und anschließend die Taxonomie-Validierungen vom Elster Rich-Client. Diese zwei Prüfungen werden jedoch auch durchgeführt, wenn über *DiFin-Bericht übermitteln* versendet wird.

#### <span id="page-11-2"></span>4.2 Validierungsprüfung

Im ersten Dialogfenster der Übermittlung des *DiFin-Berichts* erfolgt die Validierungsprüfung von **edrewe**.

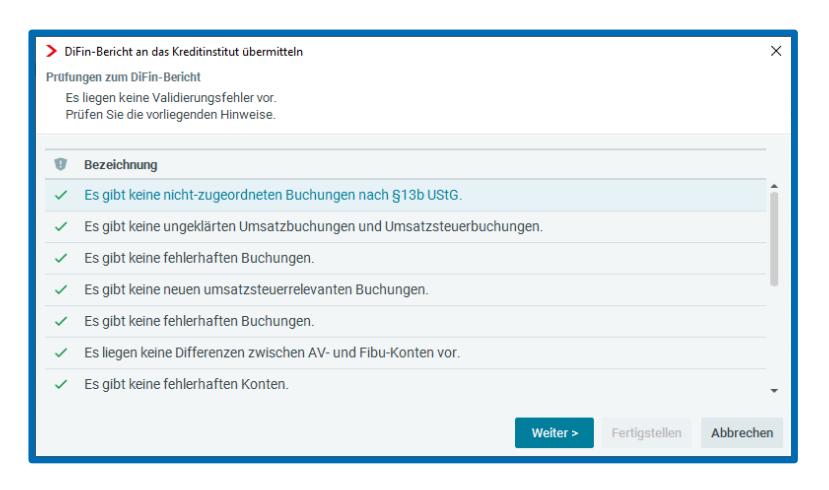

### <span id="page-12-0"></span>Überprüfung der Angaben bzw. der Einstellungen im Rahmen der Übermittlung des DiFin-Berichts

In den folgenden Dialogfenstern werden die bei der Neuanlage des Berichts eingetragenen Angaben bzw. die Einstellungen (siehe Punkte [2.2](#page-4-0) bis [2.8\)](#page-8-0) sowie die bei der Bearbeitung geänderten Angaben bzw. Einstellungen (siehe Punkt [3.1\)](#page-9-1) zwecks finaler Kontrolle angezeigt.

#### <span id="page-12-1"></span>4.4 PDF Anhänge

Hier besteht die Möglichkeit an den *DiFin-Bericht* maximal vier weitere *PDF Anhänge* hinzuzufügen.

Der *DiFin-Bericht* ist in doppelter Ausführung zu übermitteln. Einmal in maschinenlesbarer Form per XML-Format (Extensible Stylesheet Language) und zusätzlich per PDF-Datei als bildliche Kopie. Daher ist der *PDF-Anhang 1* immer der *DiFin-Bericht* in Form einer PDF-Datei.

Wird ein zusätzlicher PDF-Anhang hinzugefügt, muss jeweils angegeben werden, ob es sich um einen *Prüfungsbericht*, einen *Identitätsbescheinigung* oder *Sonstiges* handelt.

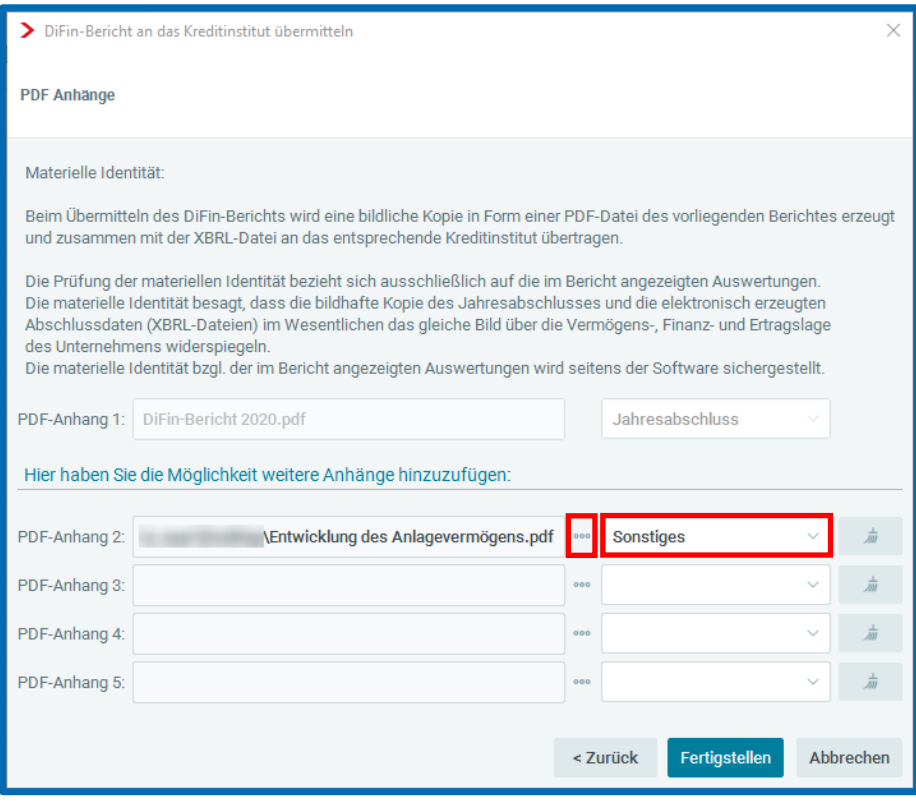

### <span id="page-13-0"></span>5 Verlauf des DiFin-Berichts

Nach der Übermittlung seitens **edrewe** an ein Kreditinstitut kann der aktuelle Status der Übermittlung eingesehen werden. Hierzu wählen Sie unter *Abschlussberichte* den *DiFin-Bericht* aus. Anschließend bekommen Sie per *Export DiFin Verlauf* den aktuellen Status der Übermittlung angezeigt.

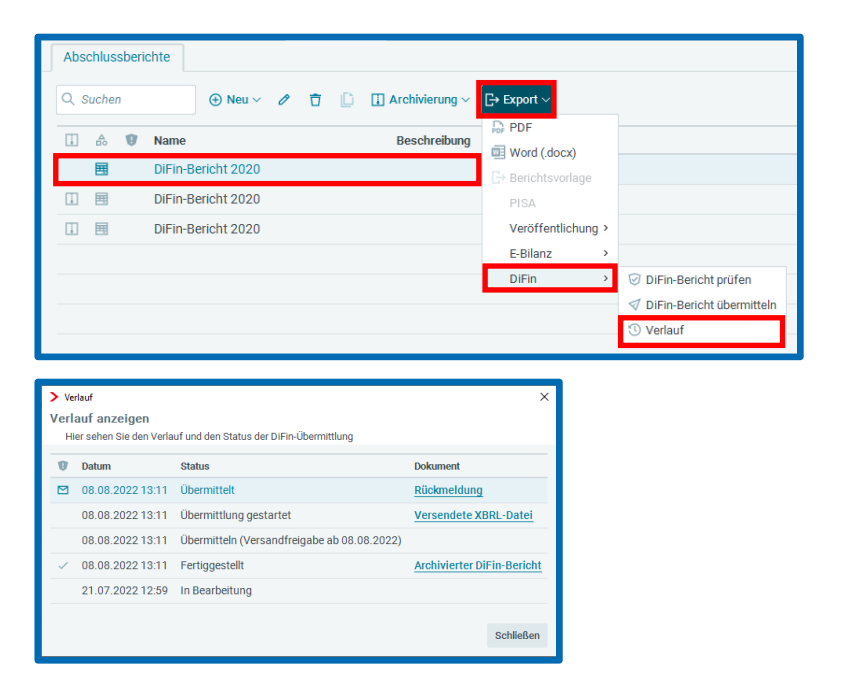

Der Status wird durch wiederholtes Öffnen des Fensters *Verlauf* aktualisiert.

Im *Verlauf* wird der Status des *DiFin-Berichts* angezeigt.

Sobald die Übermittlung abgeschlossen ist, wird der Status *Übermittelt* inklusive dem Link für die *Rückmeldung angezeigt*. Die *Rückmeldung* des Kreditinstituts erfolgt im XML-Format und kann über den entsprechenden Link geöffnet und gedruckt werden. Hierbei steht *true* für die erfolgreiche Übermittlung.

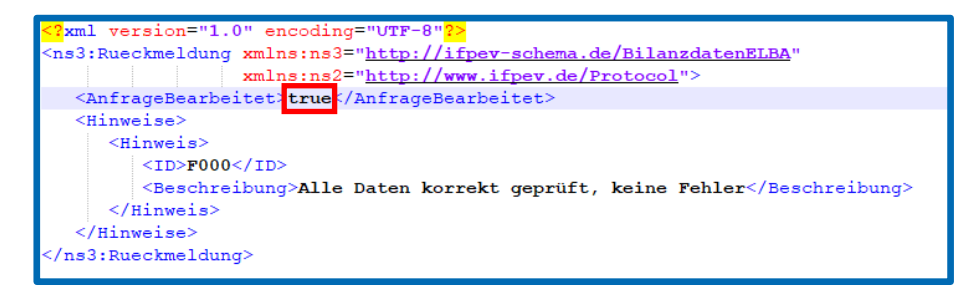

Bitte kontrollieren Sie nach einer Übermittlung den Verlauf zwecks Überprüfung der erfolgreichen Übermittlung an das Kreditinstitut.

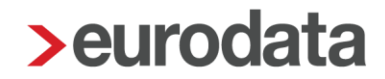

Sofern die Übermittlung mit *false* abgelehnt hat, kann dies mehrere Gründe haben. Die zwei häufigsten Gründe sind:

- **Technische Probleme beim Empfängerserver**
- Aufgrund einer Bankenfusion ist die verwendete Bankleitzahl nicht mehr verwendbar und die vom DiFin-Service zur Verfügung gestellte Datei für die Auswahl der Kreditinstitute ist nicht aktualisiert.

Sofern eine Übermittlung mit *false* abgelehnt wird, hilft Ihnen unser Support unter der E-Mail-Adresse [edrewe-support@eurodata.de](mailto:edrewe-support@eurodata.de) gerne.

**Dokumentation edrewe** Revision 2.29

Ihr Ansprechpartner:

**eurodata AG**  Großblittersdorfer Straße 257-259 66119 Saarbrücken

Ansprechpartner **edrewe**: **edrewe**-Systemberatung: 0681-8808-369 E-Mail an: [edrewe-support@eurodata.de](mailto:edrewe-support@eurodata.de)